# 日本医科大学同窓会 WEB 名簿システム アクセス方法のご案内

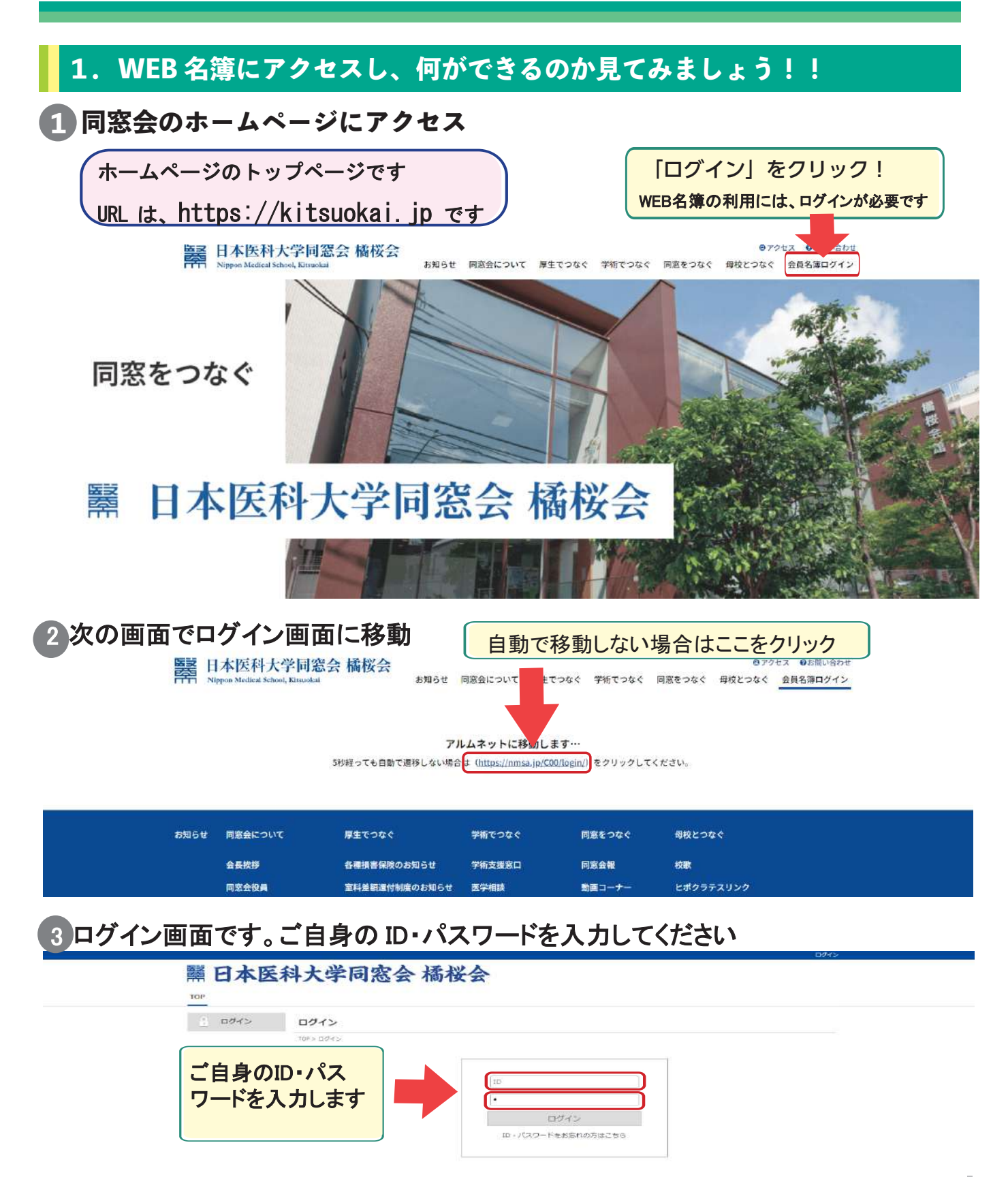

# 4 **WEB 名簿のトップページの構成**

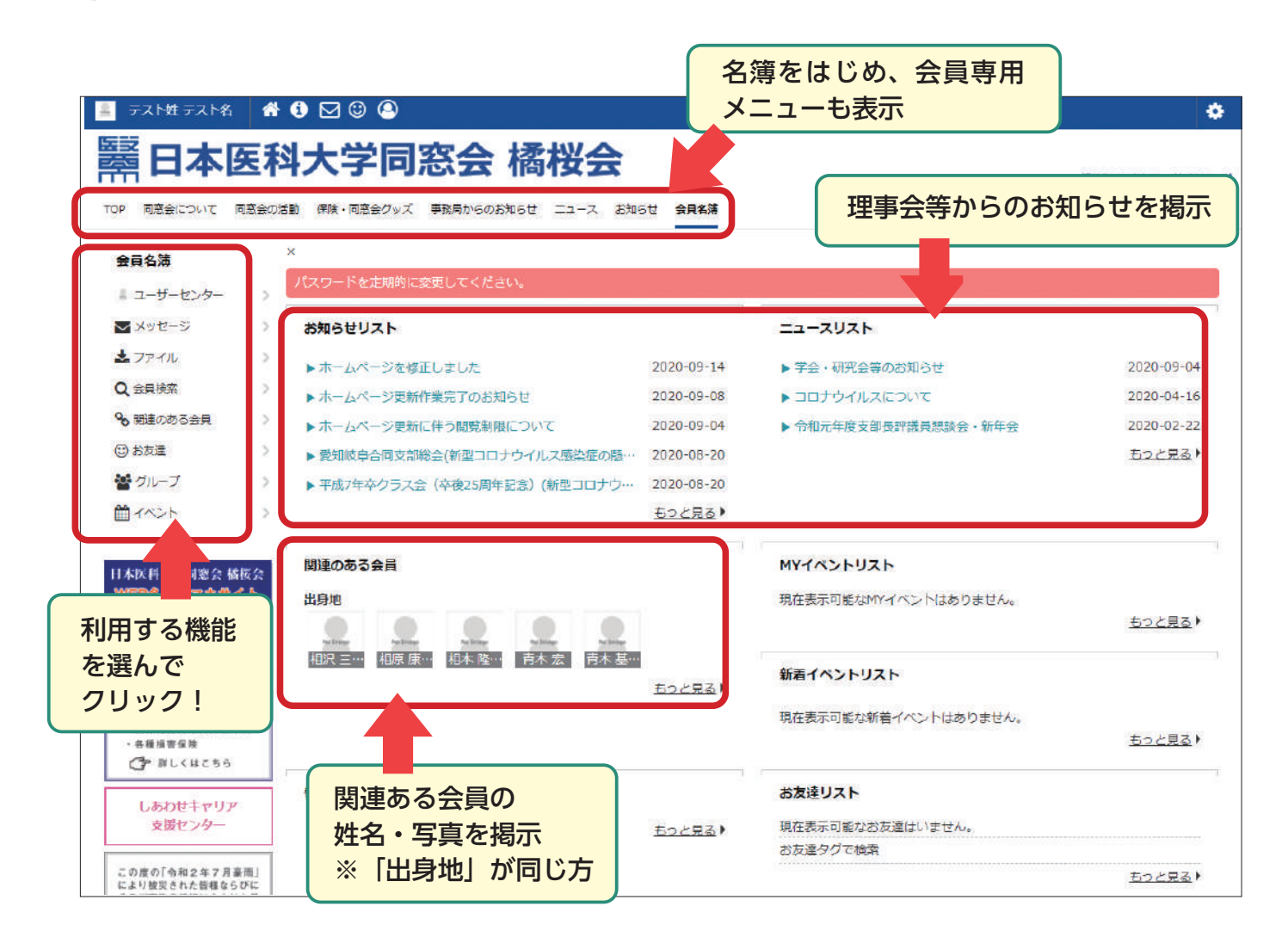

# 5 **操作方法を知りたいときは画面右下の「ヘルプ」をクリックしてください**

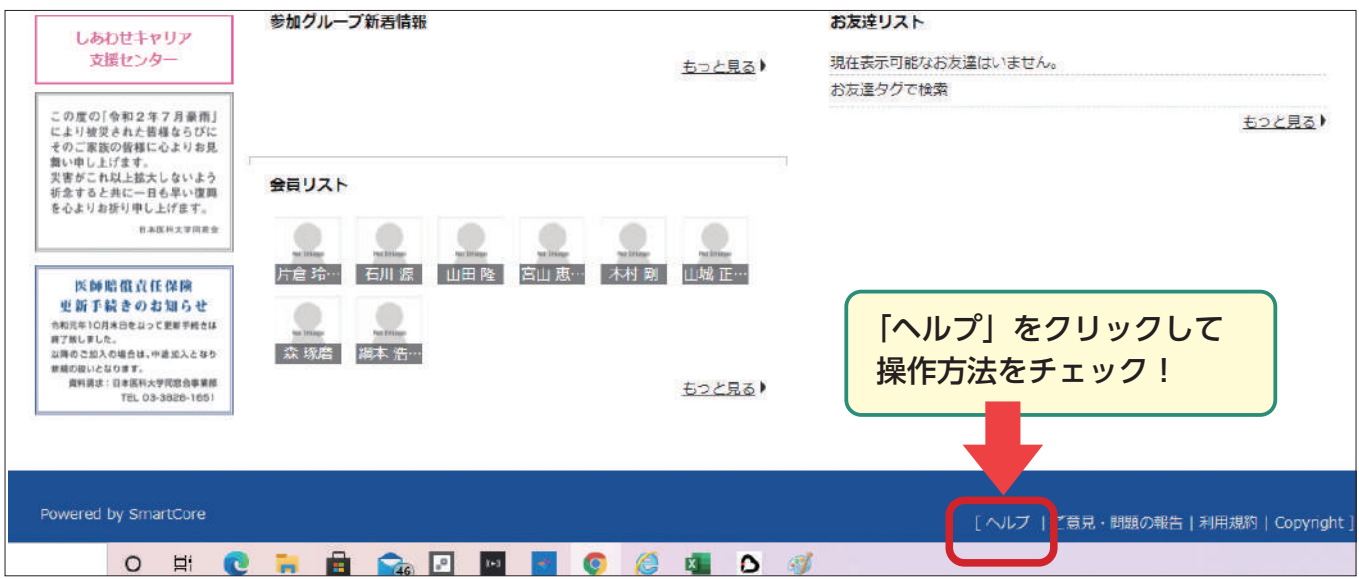

# **機能ガイドの画面が開きます。調べたいキーワードをクリックしてください**

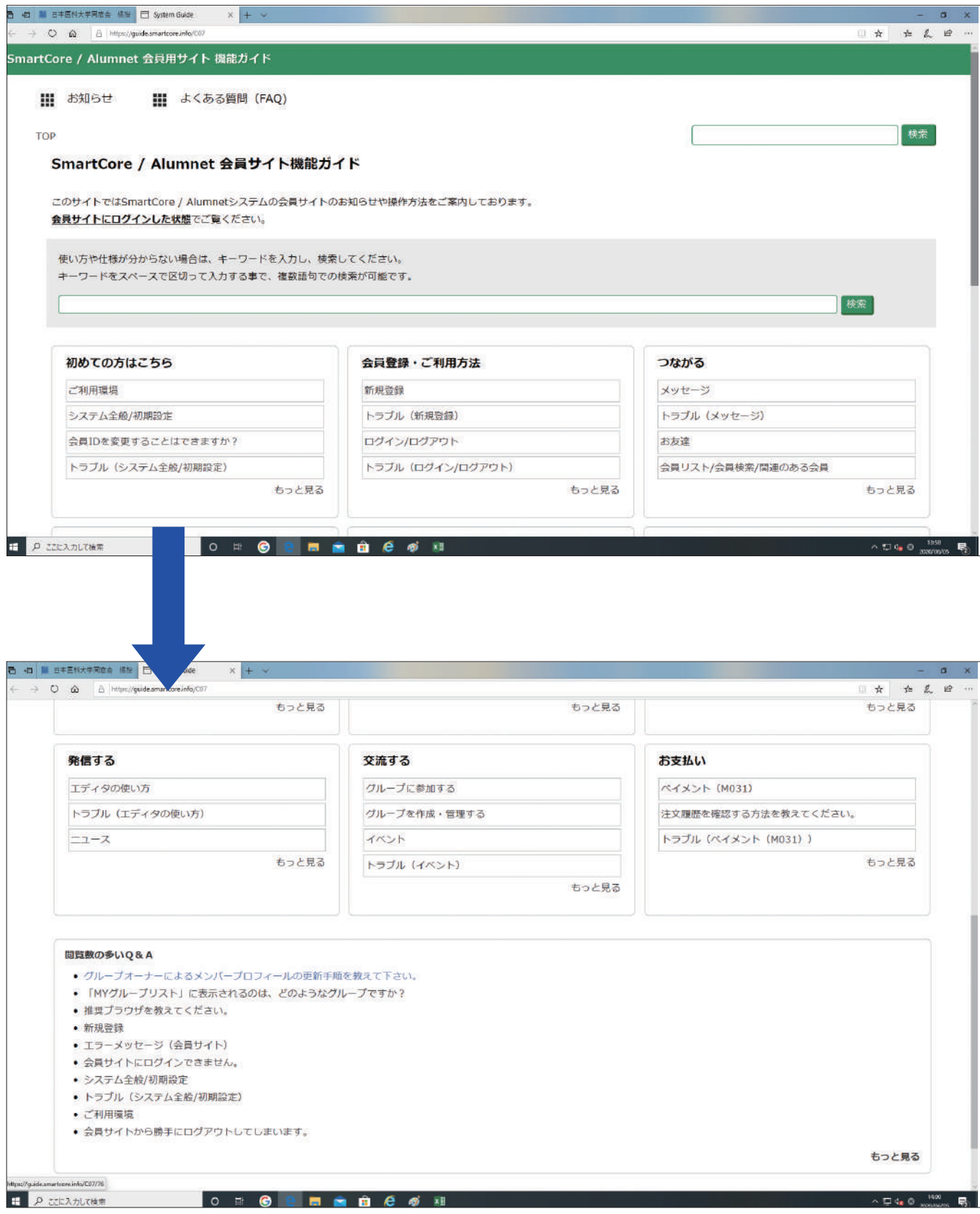

**2.ご自身の登録内容と見え方を確認し、必要なら変更してみましょう!**

## **1 ご自身の情報(プロフィール)を画面に出します**

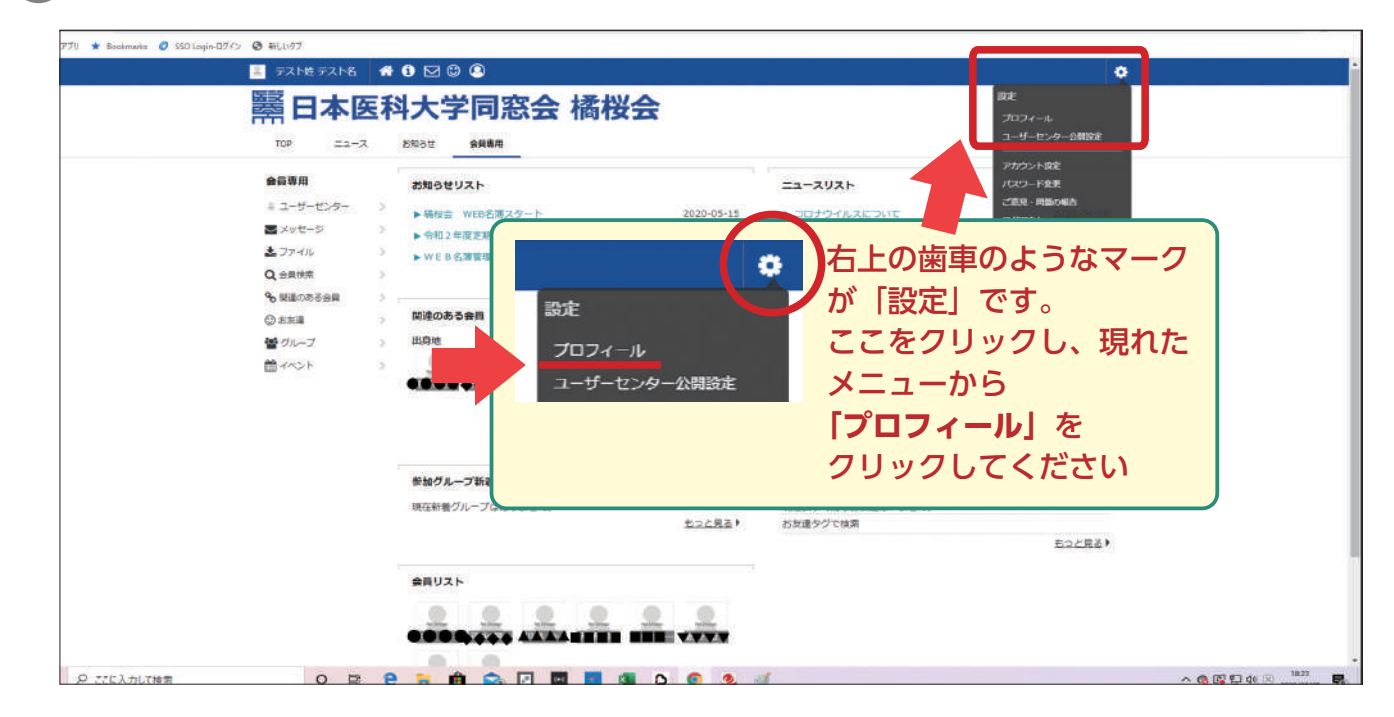

#### **2 見え方の視点ごとに4つに分類された情報をチェック**

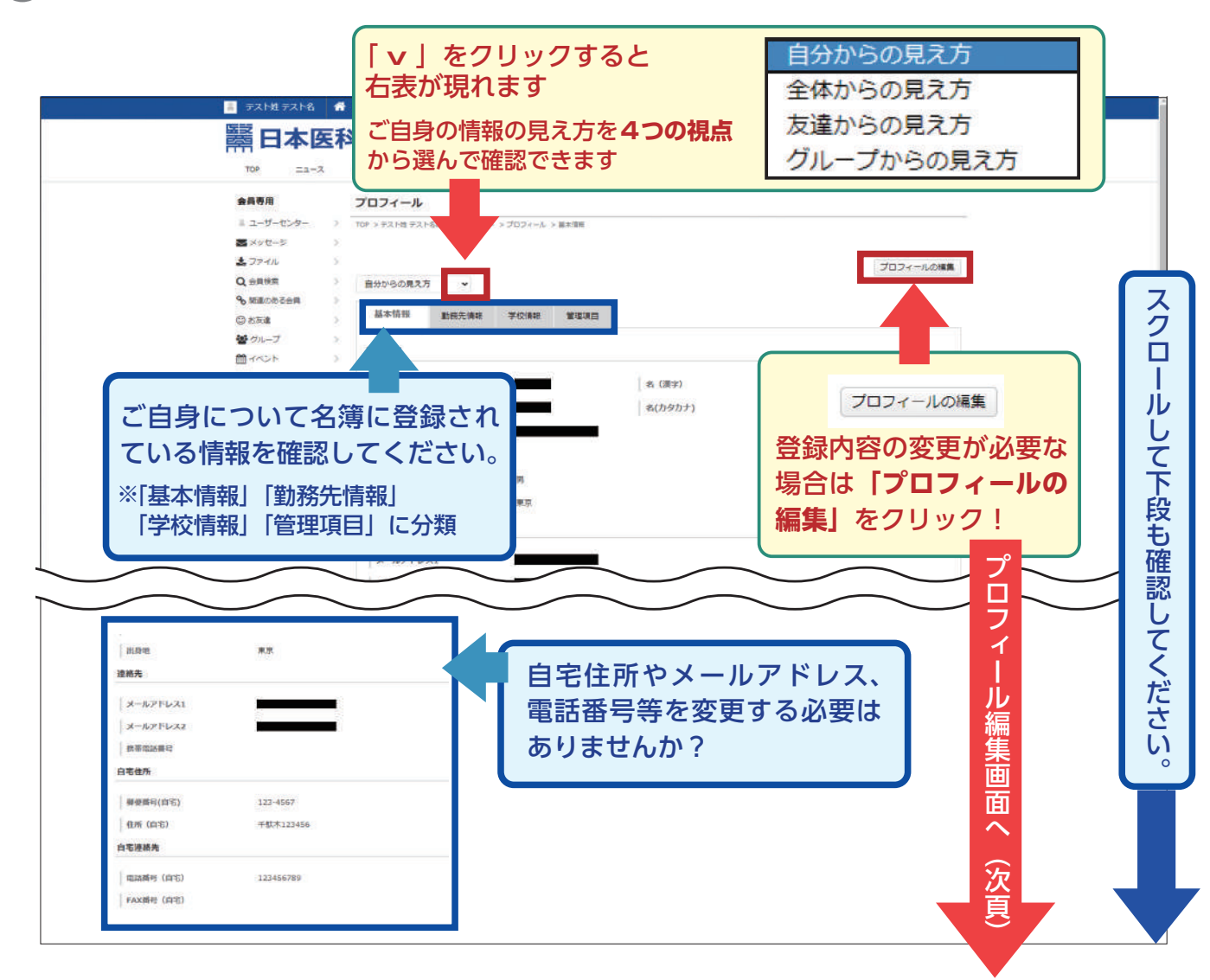

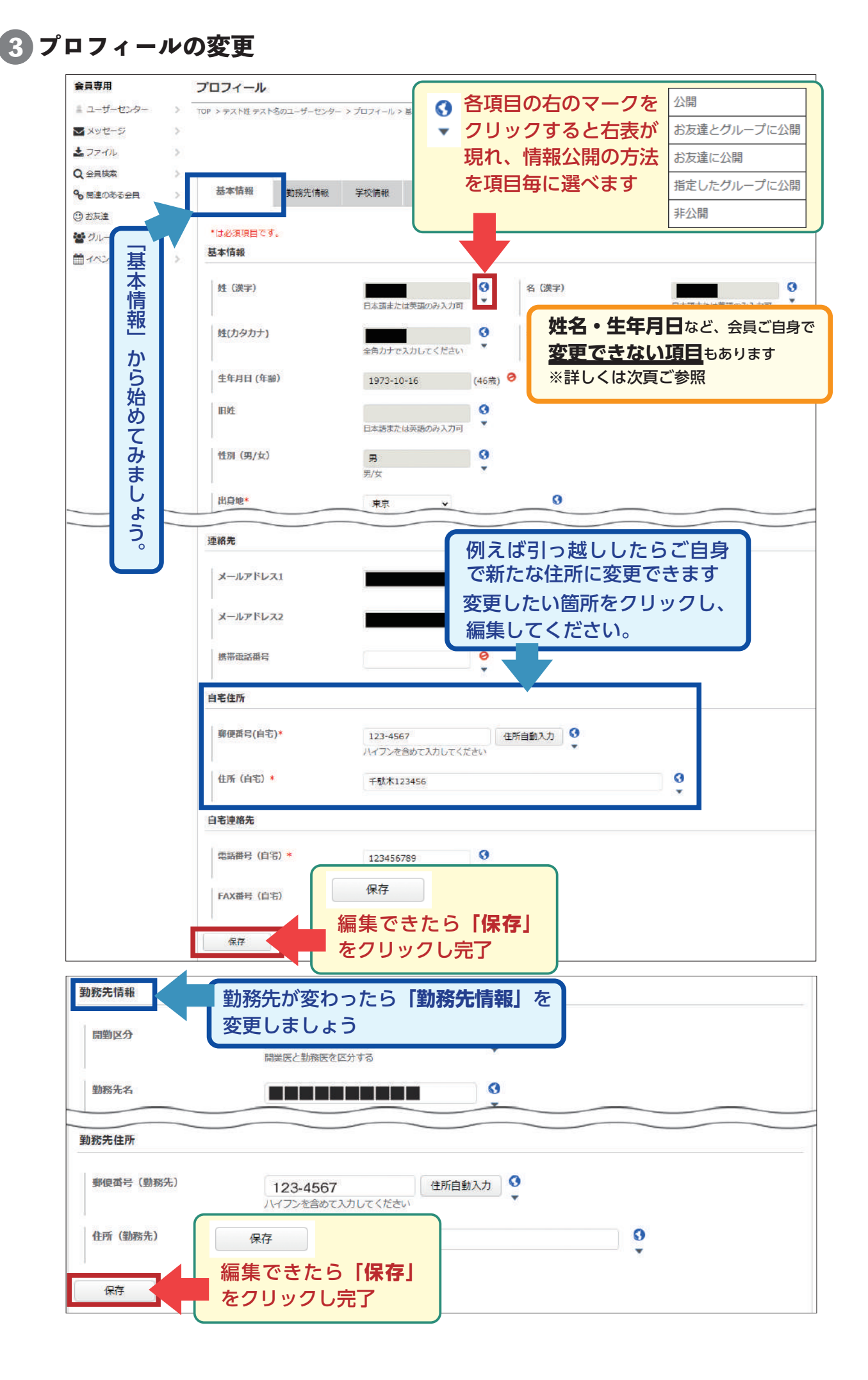

### **会員自身で変更できない項目**

以下の情報は会員ご自身では変更できない設定になっています 変更が必要な場合は、同窓会事務局までご連絡願います

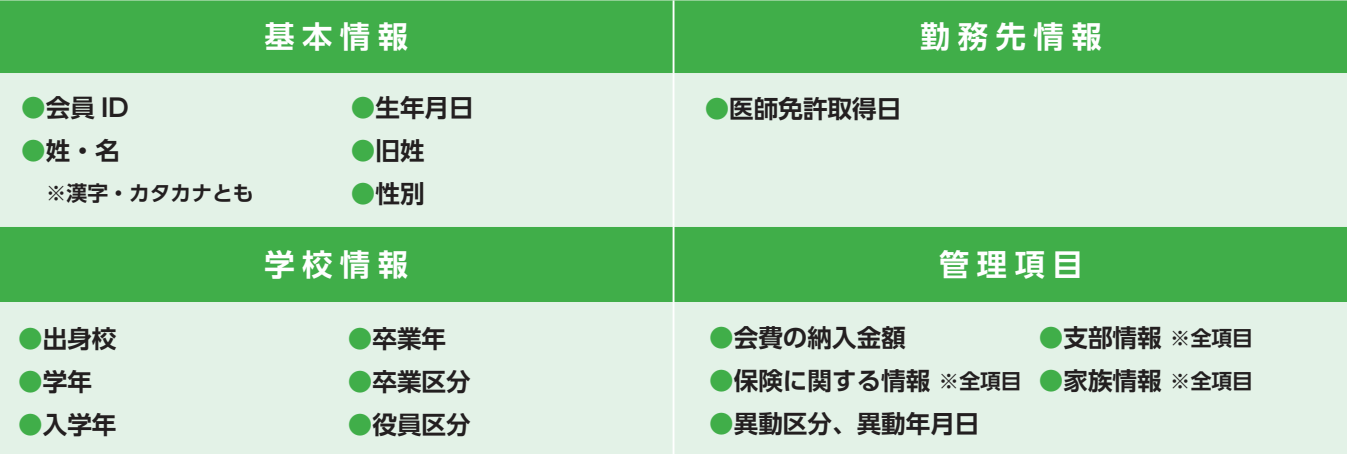

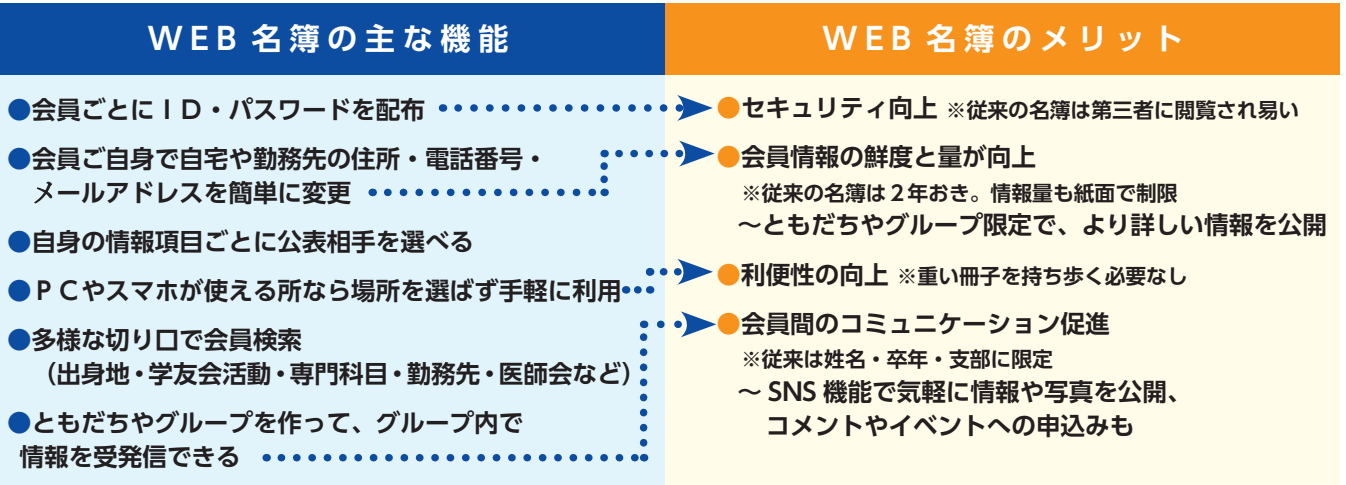

## **WEB 名簿に関する照会先**

**【電話・FAX による照会】**

日本医科大学同窓会事務局:

電話 03-3827-6028 / FAX 03-3824-7691

#### **【WEB 名簿のメッセージ機能による照会】**

●「設定(右上の歯車のようなマーク)」⇒「ご意見・問題の報告」⇒「事務局へのお問い合わせ」 とクリックしていくと、宛先欄を「日本医科大学同窓会 web 名簿問合せ窓口」として メール書式が現れるので、必要事項を記入し、送信してください

#### ●またはホームページの各ページ右上の「?お問い合わせ」をクリックしてください